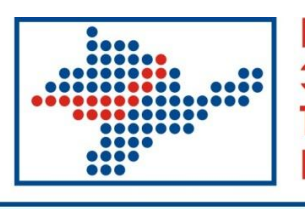

Крымская Электронная Торговая Площадка

# **Подписание договоров электронной подписью**

# **Руководство Участника торгов**

# Оглавление:

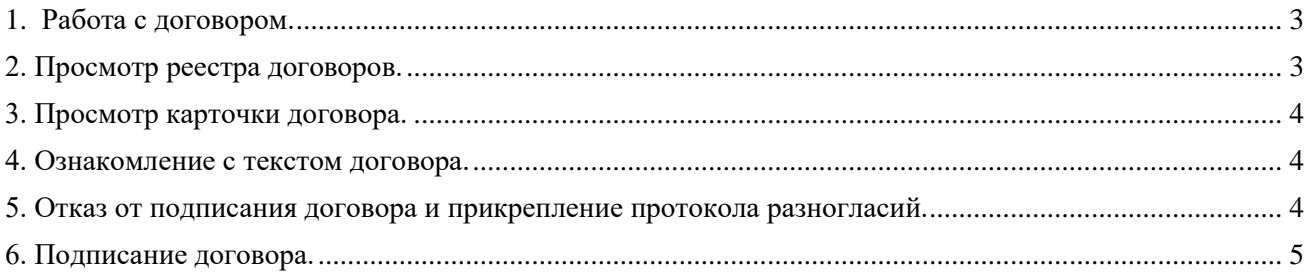

#### **1. Работа с договором.**

<span id="page-2-0"></span>Подписание договора Участником торгов осуществляется в системе после того, как подведены итоги процедуры закупки по лоту.

Для каждого лота закупки можно сформировать один или несколько договоров.

Работа с договорами со стороны Участника торгов в системе состоит из следующих этапов:

- ознакомление с текстом договора, поступившего от Заказчика;

- (при необходимости) отказ от подписания договора с прикреплением для Заказчика протокола разногласий;

- подписание договора.

Важно отметить, что на каждом из этапов работы с договором (при поступлении Участнику торгов текста договора на ознакомление и при его подписании, отзыве договора со стороны Заказчика или отказе от подписания со стороны Участника торгов) Участник торгов получает автоматические уведомления с соответствующей информацией в виде e-mail.

Также по каждому договору указывается статус его подписания:

- «не выполнялось»;

- «отозван заказчиком»;

- «отказ от подписания участником»;

- «подписан участником»;

- «подписан участником, отозван заказчиком»;

- «подписан участником и заказчиком».

#### **2. Просмотр реестра договоров.**

<span id="page-2-1"></span>Вся информация по договорам, сформированным по лотам закупок, доступна на ЭТП Участнику торгов в реестре договоров.

Для того чтобы просмотреть реестр договоров, выполните следующие действия:

1. В панели навигации в блоке «Личный кабинет» щелкните на ссылке **«Реестр договоров»** (Рис. 1). Важно отметить, что ссылка **«Реестр договоров»** доступна в Личном кабинете сотрудника только в том случае, если Участнику торгов поступил хотя бы один договор.

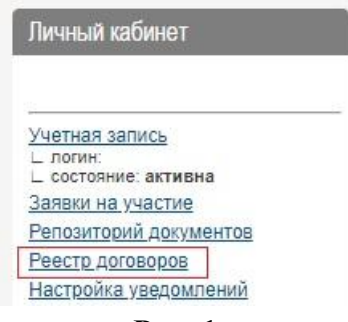

**Рис. 1**

2. На экране откроется реестр договоров.

Номер лота и наименование сведений о договоре являются ссылками на соответствующие карточки.

### <span id="page-3-0"></span>**3. Просмотр карточки договора.**

Просмотреть карточку договора можно разными способами.

#### **1 способ: из карточки лота:**

1. Откройте карточку лота, по которому сформирован договор.

2. Щелкните в блоке «Договоры» на соответствующем наименовании сведений о договоре.

В результате выполненных действий откроется карточка договора с подробной информацией о нем.

#### **2 способ: из реестра договоров:**

1. Откройте реестр договоров.

2. Щелкните на соответствующем наименовании сведений о договоре.

В результате выполненных действий откроется карточка договора с подробной информацией о нем.

#### **4. Ознакомление с текстом договора.**

<span id="page-3-1"></span>Для того чтобы ознакомиться с текстом договора, отправленного со стороны Заказчика, выполните следующие действия:

1. Откройте карточку договора.

2. Щелкните в блоке «Подписание договора» на названии документа (Рис. 2).

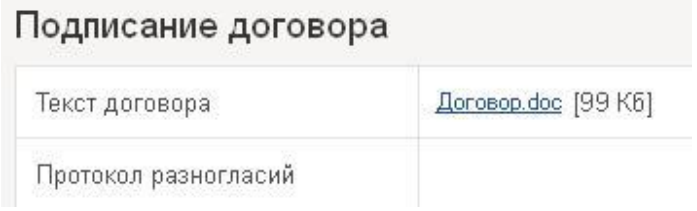

**Рис. 2**

## <span id="page-3-2"></span>**5. Отказ от подписания договора и прикрепление протокола разногласий.**

Если Участник торгов по каким-либо причинам со своей стороны отказывается от подписания договора, то он должен провести процесс отказа от подписания, при этом прикрепив протокол разногласий.

Для того чтобы отказаться от подписания договора, выполните следующие действия:

1. Откройте карточку договора.

2. Нажмите кнопку **«Отказаться»**.

3. На экране откроется форма «Отказаться от подписания договора?», где в блоке «Протокол разногласий» необходимо прикрепить соответствующий документ при помощи кнопки **«Обзор…»**.

4. После прикрепления протокола разногласий нажмите кнопку **«Подписать отказ»**.

5. В открывшемся диалоговом окне нажмите кнопку **«ОК»** для подтверждения действия.

Данная операция требует использования ЭП для подписания содержимого объекта перед сменой состояния. Для корректной работы с ЭП во всех браузерах должен быть установлен КриптоПро ЭП Browser plug-in.

В результате выполненных действий статус подписания договора изменится со значения «не выполнялось» на значение «отказ от подписания участником». При этом в карточку договора в блок «Подписание договора» будет прикреплен протокол разногласий.

#### **6. Подписание договора.**

<span id="page-4-0"></span>Если у Участника торгов после ознакомления с текстом договора нет каких-либо замечаний, то он может инициировать процесс подписания данного договора со своей стороны.

Для того чтобы подписать договор, выполните следующие действия:

1. Откройте карточку договора.

2. Нажмите кнопку **«Подписать»**.

3. В открывшейся форме «Подписать договор?» нажмите кнопку **«Подписать договор»**.

4. В открывшемся диалоговом окне нажмите кнопку **«ОК»** для подтверждения действия.

Данная операция требует использования ЭП для подписания содержимого объекта перед сменой состояния. Для корректной работы с ЭП во всех браузерах должен быть установлен КриптоПро ЭП Browser plug-in.

В результате выполненных действий статус подписания договора изменится со значения «не выполнялось» на значение «подписан участником».

Далее подписанный договор со стороны Участника торгов будет автоматически отправлен на подписание со стороны Заказчика. До тех пор, пока договор не подписан со стороны Заказчика, договор может быть отозван данным Заказчиком, при этом статус подписания договора будет изменен на значение «подписан участником, отозван заказчиком».

После этапа подписания договора со стороны Заказчика статус подписания изменится на значение «подписан участником и заказчиком».

Процедура подписания договора на этом завершена.